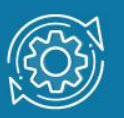

# Пример настройки агрегирования каналов связи через Web-интерфейс

Агрегирование каналов связи (Link Aggregation) — это объединение нескольких физических портов в одну логическую магистраль на канальном уровне модели OSI с целью образования высокоскоростного канала передачи данных и повышения отказоустойчивости.

Все избыточные связи в одном агрегированном канале остаются в рабочем состоянии, а имеющийся трафик распределяется между ними для достижения балансировки нагрузки. При отказе одной из линий, входящих в такой логический канал, трафик распределяется между оставшимися линиями.

Включённые в агрегированный канал порты называются членами группы агрегирования (Link Aggregation Group). Один из портов в группе выступает в качестве мастера-порта (master port). Так как все порты агрегированной группы должны работать в одном режиме, конфигурация мастера-порта распространяется на все порты в группе.

Важным моментом при реализации объединения портов в агрегированный канал является распределение трафика по ним. Выбор порта для конкретного сеанса выполняется на основе выбранного алгоритма агрегирования портов, то есть на основании некоторых признаков поступающих пакетов.

Программное обеспечение коммутаторов D-Link поддерживает два типа агрегирования каналов связи: статическое и динамическое, на основе стандарта IEEE 802.3ad (LACP).

При статическом агрегировании каналов (используется по умолчанию), все настройки на коммутаторах выполняются вручную, и они не допускают динамических изменений в агрегированной группе.

Для организации динамического агрегирования каналов между коммутаторами и другими сетевыми устройствами используется протокол управления агрегированным каналом – Link Aggregation Control Protocol (LACP). Протокол LACP определяет метод управления объединением нескольких физических портов в одну логическую группу и предоставляет сетевым устройствам возможность автосогласования каналов путём отправки управляющих кадров протокола LACP непосредственно подключённым устройствам с поддержкой LACP. Порты, на которых активизирован протокол LACP, могут быть настроены для работы в одном из двух режимов: активном (active) или пассивном (passive). При работе в активном режиме порты выполняют обработку и рассылку управляющих кадров протокола LACP. При работе в пассивном режиме порты выполняют только обработку управляющих кадров LACP.

#### Примечание к настройке

Рассматриваемый пример настройки подходит для следующих серий коммутаторов: DGS-1100, DGS-1210, DGS-1210/ME, DGS-1210/FL, DGS-3000.

### Задача

В локальной сети необходимо увеличить пропускную способность канала связи между коммутаторами.

Задача решается при помощи агрегирования пропускной способности портов на коммутаторах с использованием протокола LACP.

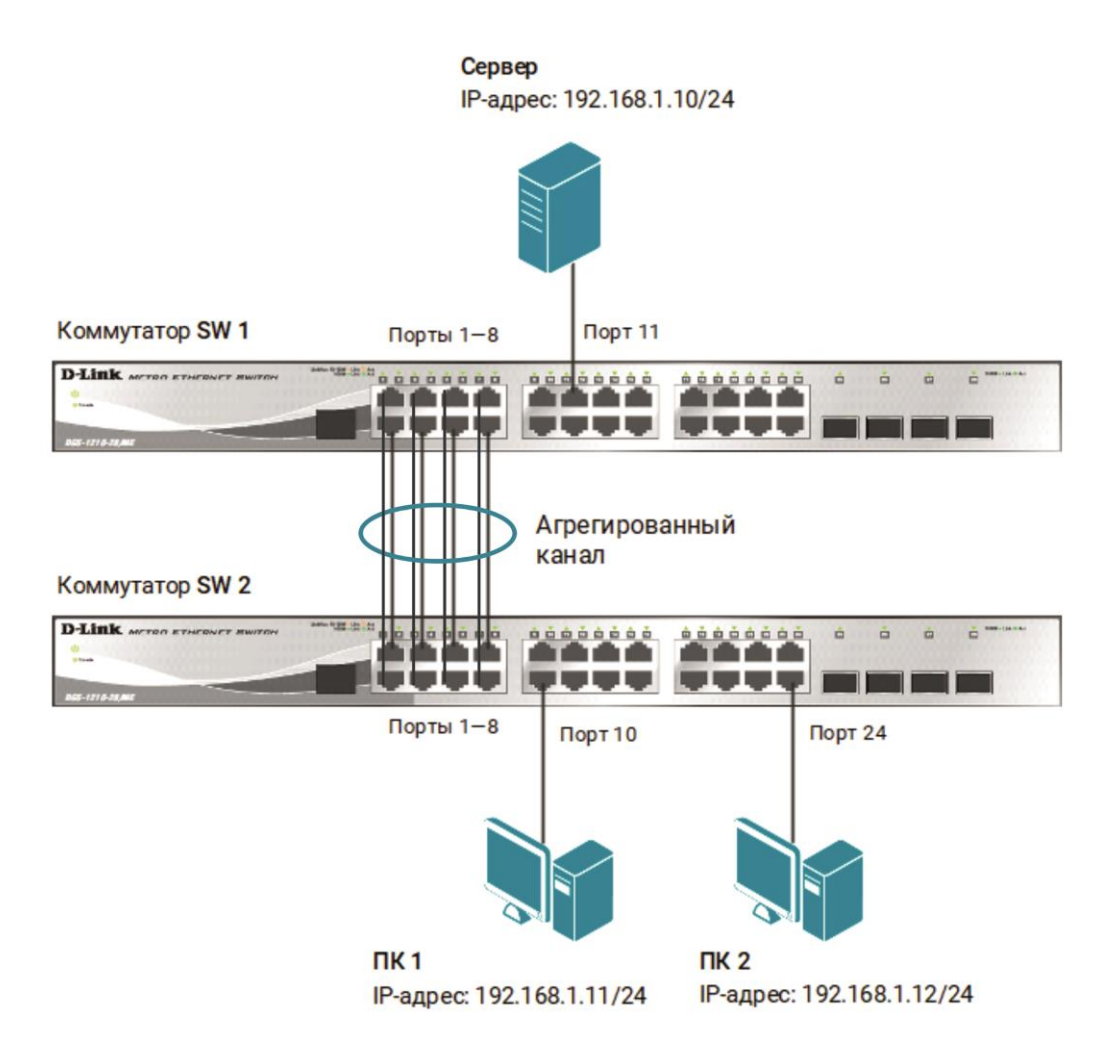

## Примечание

Не соединяйте физически соответствующие порты коммутаторов до тех пор, пока не настроено агрегирование каналов, так как в коммутируемой сети может возникнуть петля.

## Настройка коммутатора SW 1

**Шаг 1.** В меню слева выберите **Link Aggregation Port Trunkings** и выполните следующие настройки:

1. В поле **Link Aggregation State** выберите **Enabled** и нажмите **Apply**.

2. В поле **Link Aggregation Algorithm** выберите **MAC Source** и нажмите **Apply**.

3. Выберите **ID** группы агрегирования – **01**, режим работы (Type) — **LACP**, мастер-порт – **01** и нажмите **Apply**.

4. Отметьте порты 1—8, чтобы включить их в группу агрегирования каналов, и нажмите **Apply**.

5. В списке **Trunking list** отобразится созданная группа, режим работы, порты.

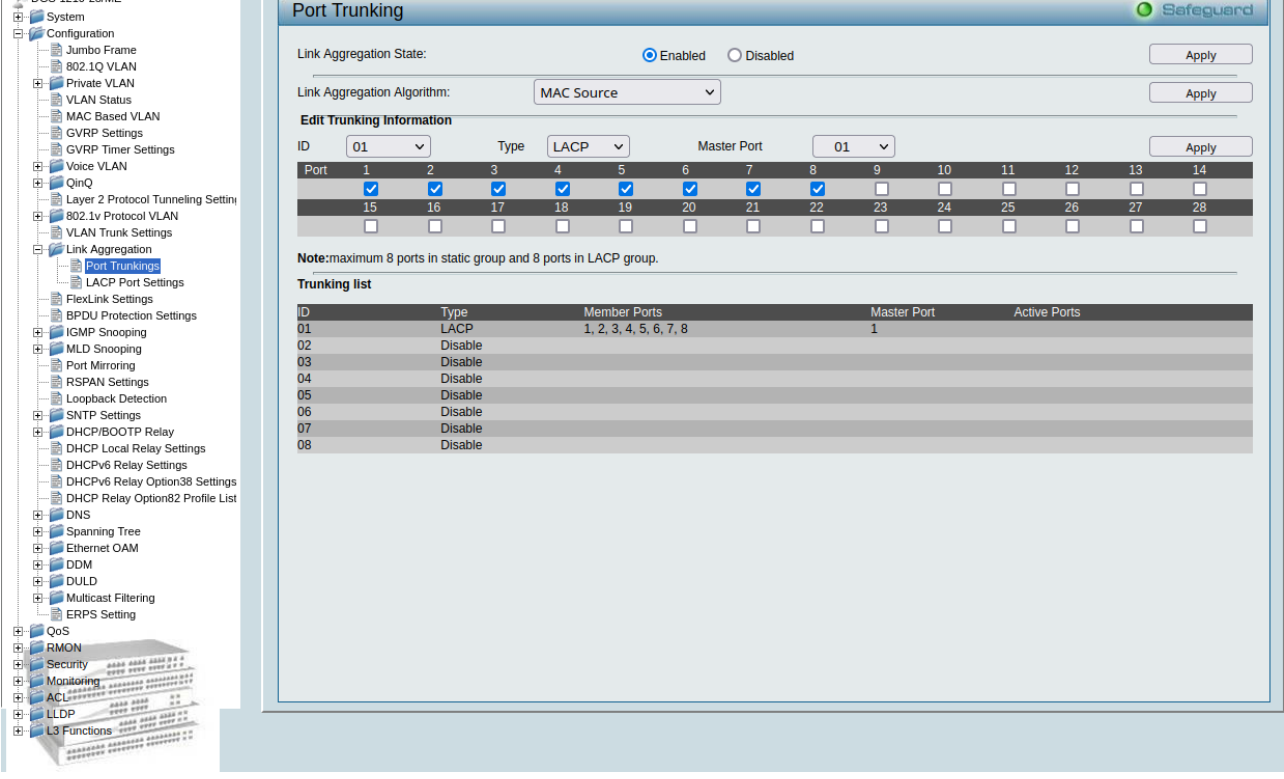

**Шаг 2.** Выберите пункт меню **Link Aggregation LACP Port Settings**. Задайте диапазон портов 1–8, выбрав соответствующие значения в полях **From Port** и **To Port**. В поле **Activity** должен быть выбран режим **Passive**. Нажмите **Apply**.

| DGS-3000-28X                        | <b>LACP Port Settings</b>          | <b>O</b> Safeguard                       |
|-------------------------------------|------------------------------------|------------------------------------------|
| <b>E</b> System Configuration       |                                    |                                          |
| <b>H</b> Management                 | <b>From Port</b><br><b>To Port</b> | <b>Activity</b>                          |
| <b>E</b> L2 Features                | 01<br>08<br>$\checkmark$           | Passive v<br>$\check{~}$<br><b>Apply</b> |
| E-VLAN                              |                                    |                                          |
| E QinQ                              |                                    |                                          |
| Layer 2 Protocol Tunneling Settings |                                    |                                          |
| E Spanning Tree                     | Port                               | <b>Activity</b>                          |
| <b>E</b> Link Aggregation           |                                    | <b>Passive</b>                           |
| Port Trunking Settings              | $\overline{2}$                     | <b>Passive</b>                           |
| <b>LACP Port Settings</b>           | 3                                  | <b>Passive</b>                           |
| E-FDB                               | 4                                  | <b>Passive</b>                           |
| L2 Multicast Control                | 5                                  | <b>Passive</b>                           |
| <b>E</b> Multicast Filtering        | 6                                  | <b>Passive</b>                           |
| <b>ERPS</b> Settings                | ÷,                                 | <b>Passive</b>                           |
| E-CLLDP                             | 8                                  | <b>Passive</b>                           |
| NLB FDB Settings                    | 9                                  | <b>Passive</b>                           |
| Flex Link Settings                  | 10                                 | <b>Passive</b>                           |
| E L3 Features                       | 11                                 | <b>Passive</b>                           |
| E QoS                               | 12                                 | <b>Passive</b>                           |
| E- <b>ACL</b>                       | 13                                 | Passive                                  |
| E Security                          | 14                                 | Passive                                  |
| Network Application                 | 15                                 | Passive                                  |
| <b>E</b> OAM                        | 16                                 | <b>Passive</b>                           |
| Monitoring                          | 17                                 | Passive                                  |
|                                     | 18                                 | <b>Passive</b>                           |

**Шаг 3.** Сохраните настройки коммутатора, выбрав пункт меню **Save Save Configuration**.

## Настройка коммутатора SW 2

Повторите настройки из Шага 1.

Перейдите в пункт меню **Link Aggregation LACP Port Settings**. Выберите в поле **Activity** режим работы портов **Active**. Нажмите **Apply**.

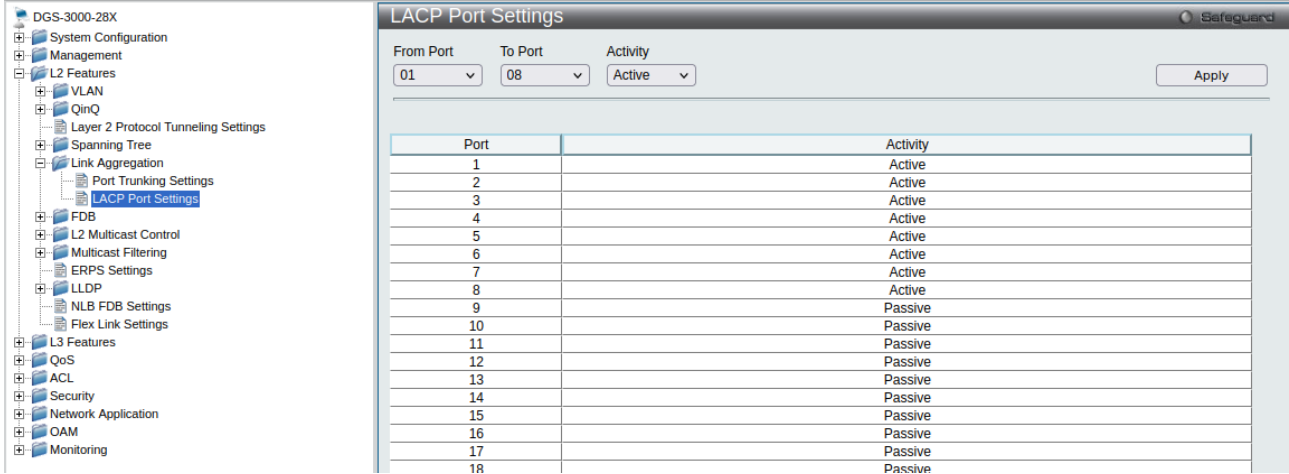

Перейдите в пункт меню **Save Save Configuration** и сохраните настройки коммутатора.